## 领克更换刹车片操作说明

### 一**.** 功能介绍

配备有电子手刹的后轮刹车分泵,在维修更换后轮制动片、制动盘或制动卡钳时需执行此 功能进入维修模式,即回缩刹车分泵以便拆卸。

#### 二**.** 条件要求

### 设备要求

PRO 等 431 安卓设备

### 软件要求

领克 V44.41 及以上版本

#### 三**.** 实测操作

2018 年款领克 01,VIN 码: LB37752Z3JL51\*\*\*\*

#### **[**操作指引**]**

1.使用"X-431 PAD III"设备,选择"领克"车型,连接进入后选择"自动搜索"功能(如图 1);

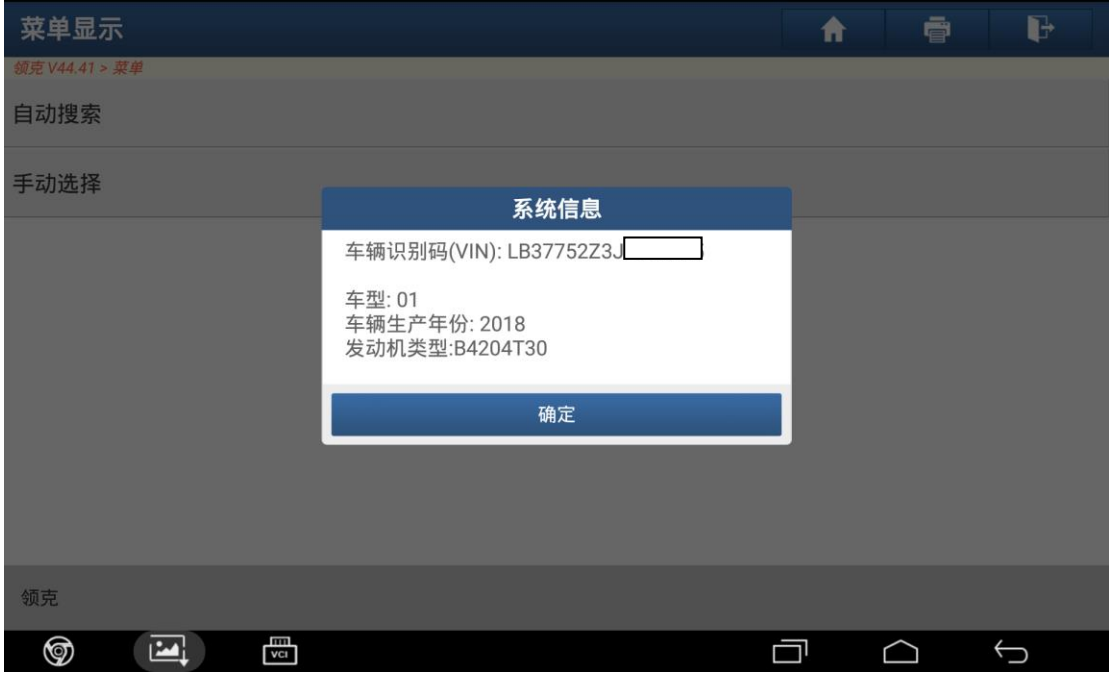

■图 1

2.选择"快速测试"扫描出全车系统(如图 2);

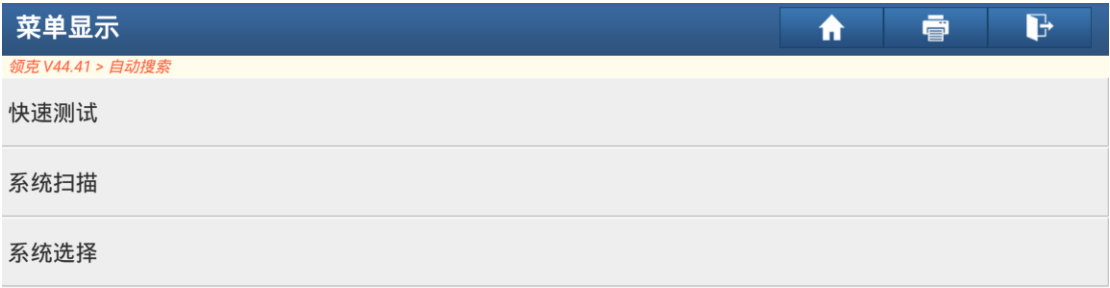

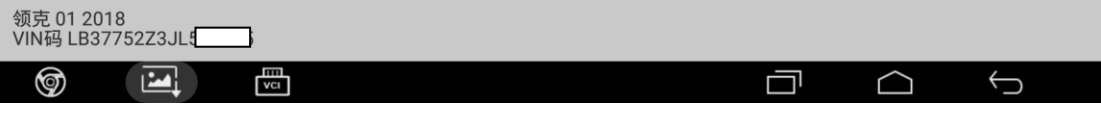

3.选择"VDDM(车辆动态网域主机)"(如图 3);

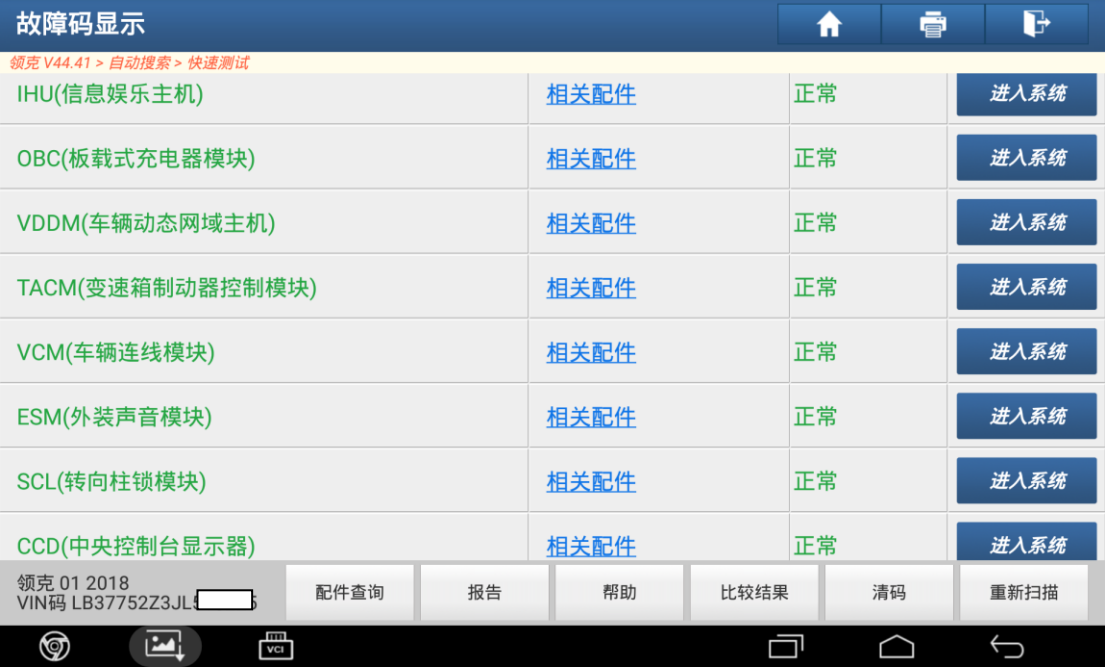

■图 3

4.选择"特殊功能" (如图 4);

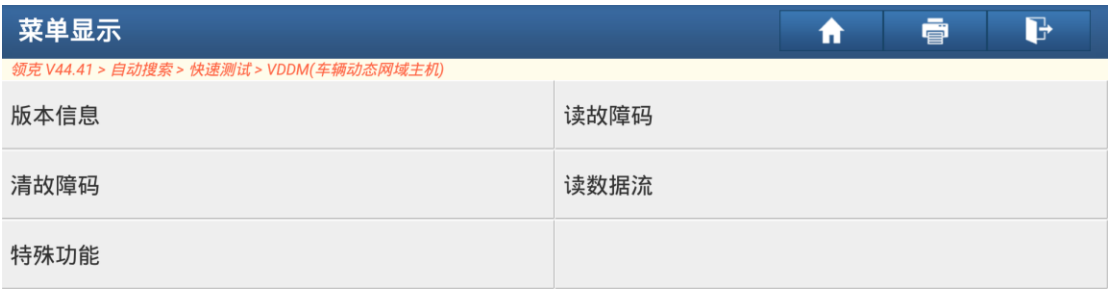

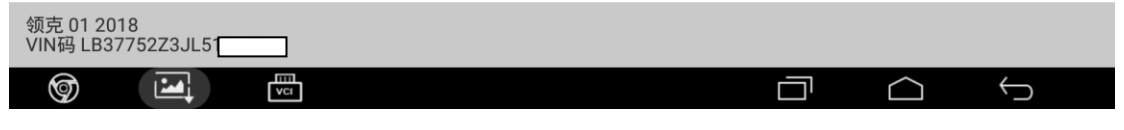

5. 选择"手刹车维修位置(更换刹车片)"菜单(如图 5);

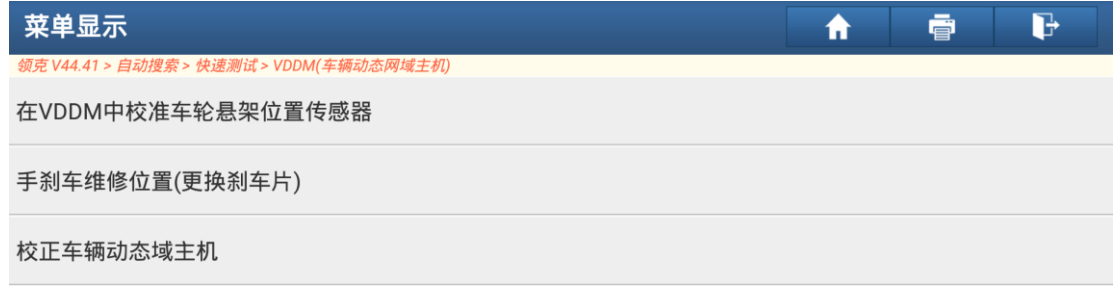

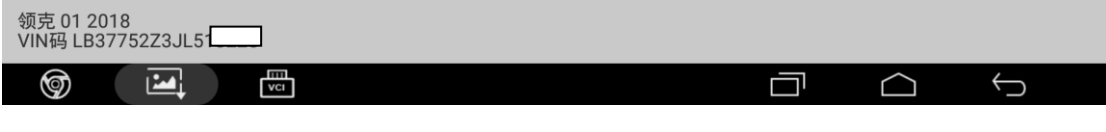

■图 5

6.车辆的'启动'使用模式即车辆不启动发动机,长按启动键或旋转启动键不松手,直到仪 表盘灯全部亮起,满足提示中所有条件后点击"确定" (如图 6);

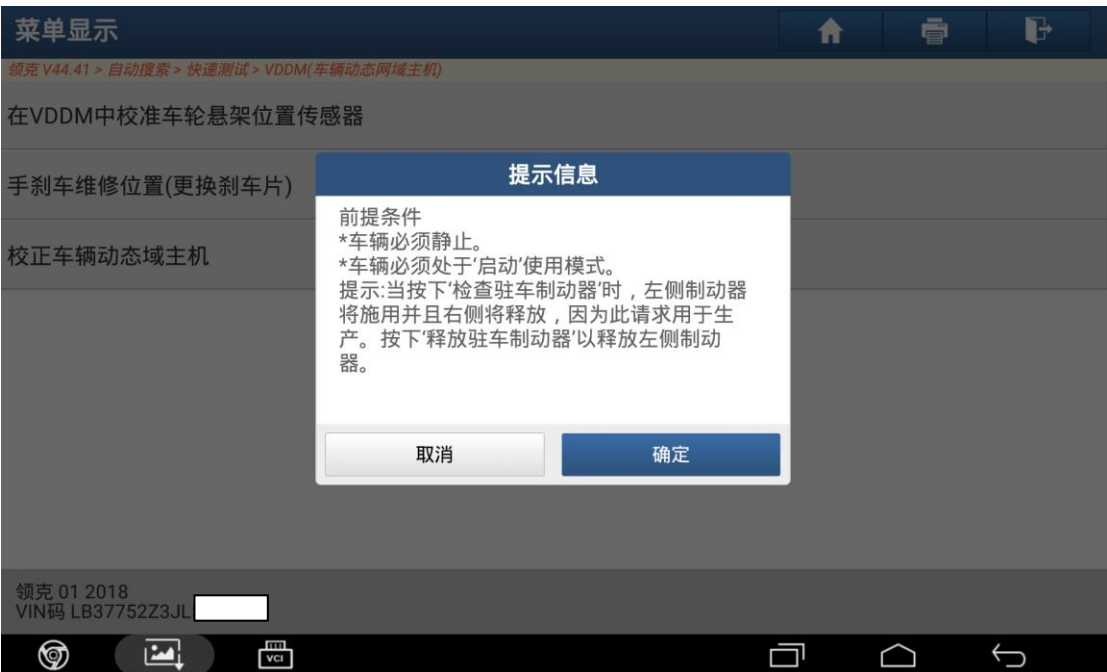

7.确保数据流状态如下,选择"启动维修模式(回缩刹车分泵,准备更换刹车片)" (如图 7);

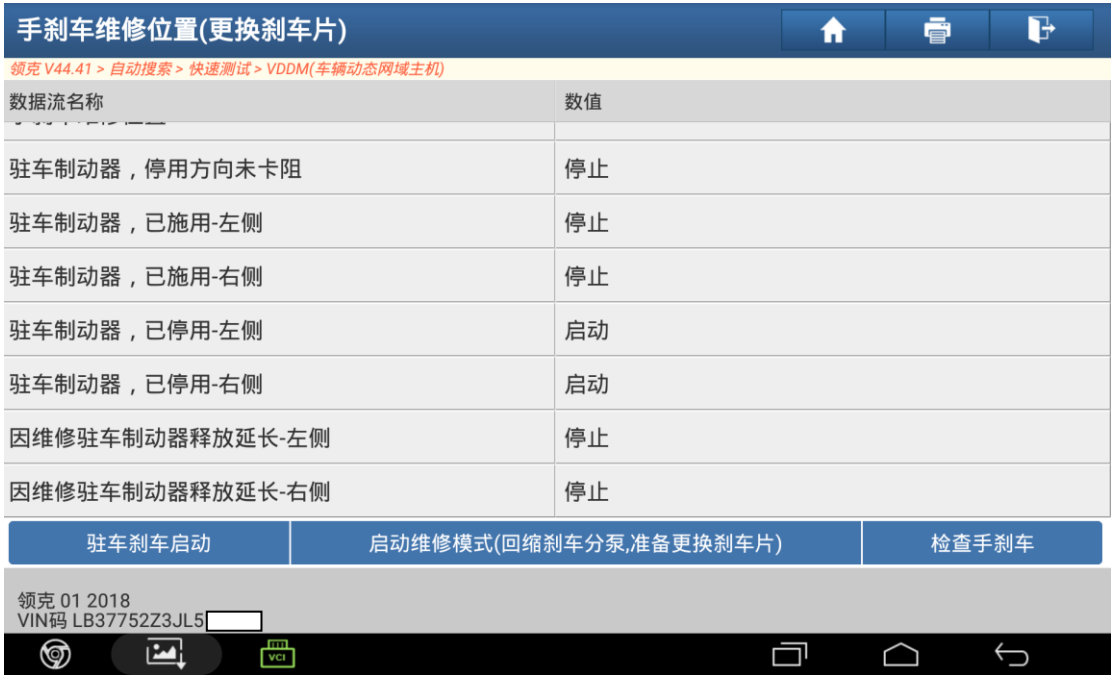

■图 7

8.操作成功后,手刹车维修位置提示"已完成",数据流状态如下,此时刹车片已释放 (如图 8);

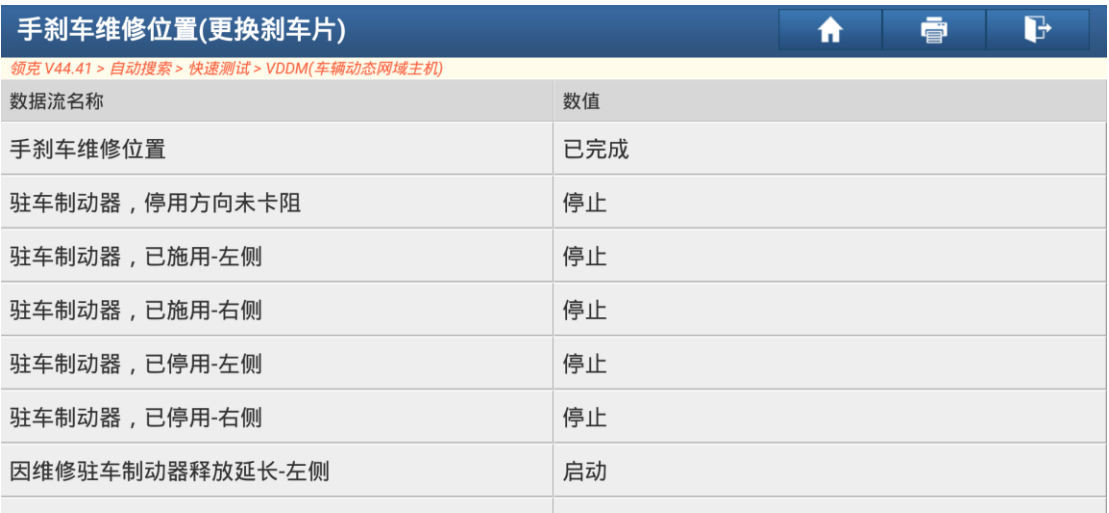

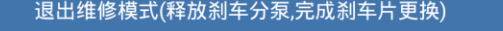

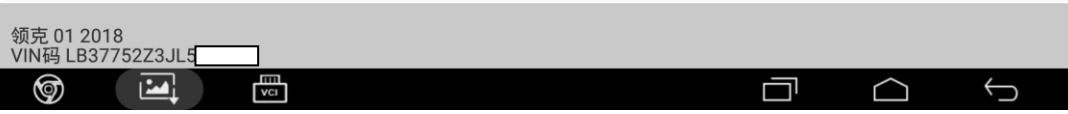

9. 更换刹车片,选择退出维修模式,执行完成后数据流状态如下,功能完成 (如图 9);

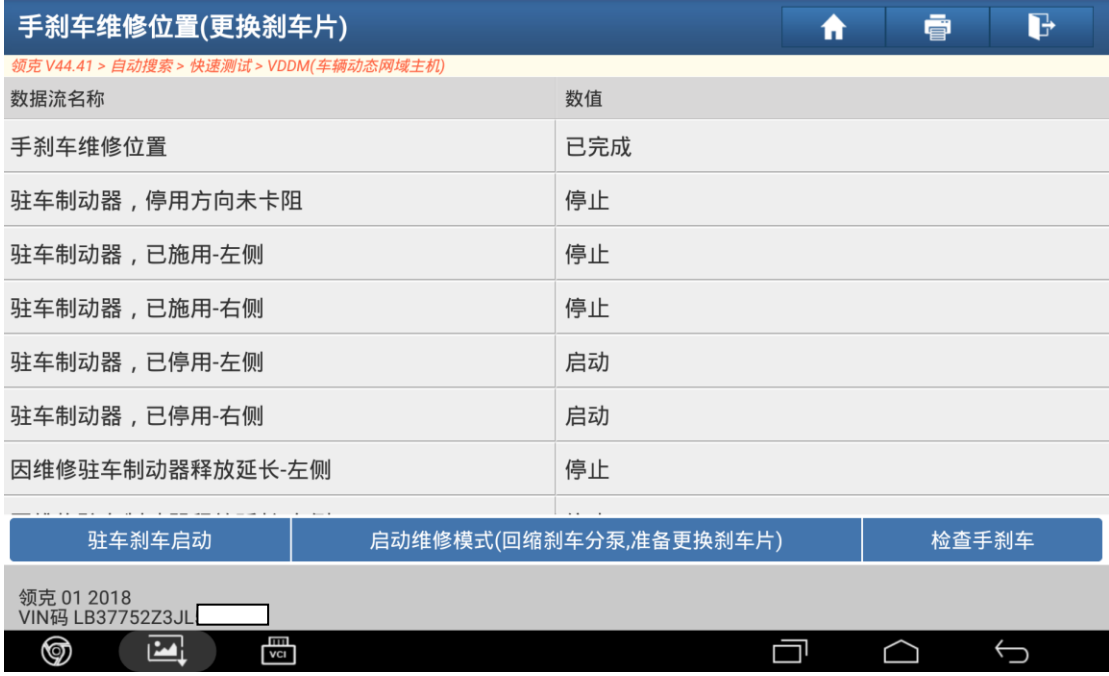

■图 9

# 声明:

该文档内容归深圳市元征科技股份有限公司版权所有,任何个人和单位不经 同意不得引用或转载。